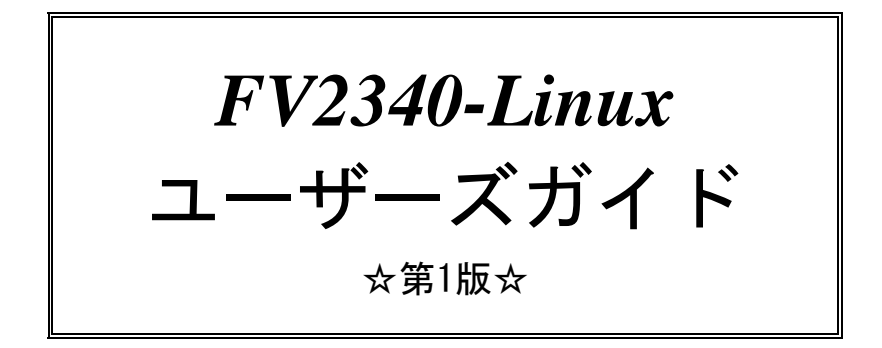

(株)ファースト

ご注意

○本書の内容の一部または全部を無断で転載することは固くお断りします。

○本書の内容について、将来改良を目的に予告なしに変更することがあります。

- ○本製品がお客さまにより不適当なご使用や、本書の内容に従わずに取り扱われたことなどに起因 して生じた損害等については責任を負いかねます。
- ○Linux は、Linus Torvalds 氏の米国、その他の国の登録商標または商標です。

○その他、文中における会社名、商品名は各社の登録商標または商標です。

## この説明書で使われているマークについて

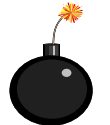

装置が故障しないようにするための注意、正しく動作させるため の注意、重要な注意事項などを説明します。

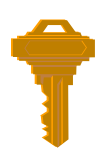

重要な操作方法、カギとなる事項などを説明します。

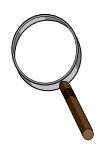

操作上のヒントについて説明します。

# はじめに

このたびは「FV2340-linux」をお買い上げいただき、誠にありがとうございます。

「FV2340-linux」は OS『 Ubuntu Desktop Ubuntu 18.04.4 LTS 』を搭載しています。

スイッチを入れる前に!!

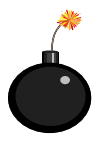

本装置を使用する前に、本説明書を必ず熟読くださるようお願い致します。

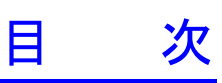

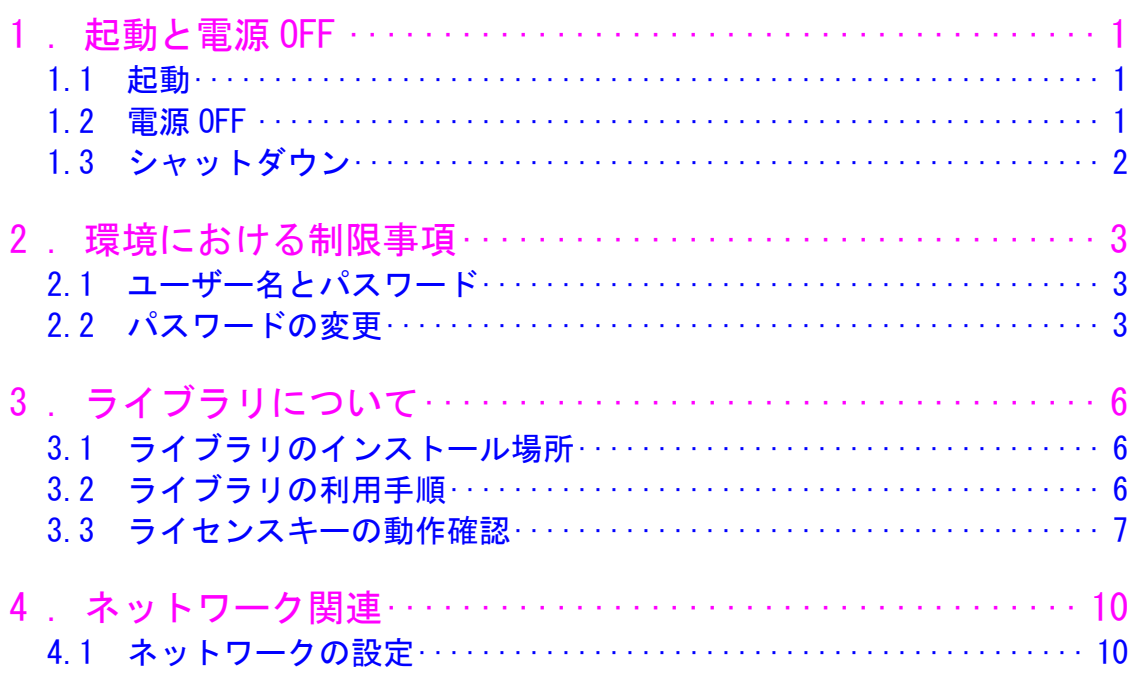

# <span id="page-6-0"></span>1. 起動と電源 OFF

#### <span id="page-6-1"></span>1.1 起動

キーボード, マウス, ディスプレイを接続し、装置前面の電源スイッチを ON にしてください。 ご購入直後は OS が立ち上がり、デスクトップ画面が表示されます。

#### <span id="page-6-2"></span>1.2 電源 OFF

シャットダウンプロセスを実行後、自動的に電源 OFF になります。 特に、下記に示す状態の場合にシャットダウンプロセスなしに電源スイッチを OFF に すると、最悪の場合ファイルが壊れたり起動しなくなったりしますのでご注意ください。

- ・ファイル装置へのアクセスをしているとき。 装置前面の " ACCESS "ランプ(LED)が点灯しているとき。
- ・OS が完全に立ち上がっていないとき。 (BIOS 画面やブルースクリーンのとき。)

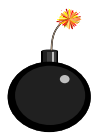

上記に反する操作を行うと最悪の場合ファイルが壊れたり、起動しなくなったりしますの でご注意ください。

※電源 OFF 後、再投入(ON)にする場合は、5 秒以上の時間をおいてから行ってください。

## <span id="page-7-0"></span>1.3 シャットダウン

シャットダウンは以下の手順で行います。

デスクトップが表示されている場合は、上部にあるトップバー右端のシステムメニュー © 横の 「▽」をクリックします。 出てきたメニューの右下の電源をクリックします。

電源オフを選択しクリックすると電源が自動的に切れます。

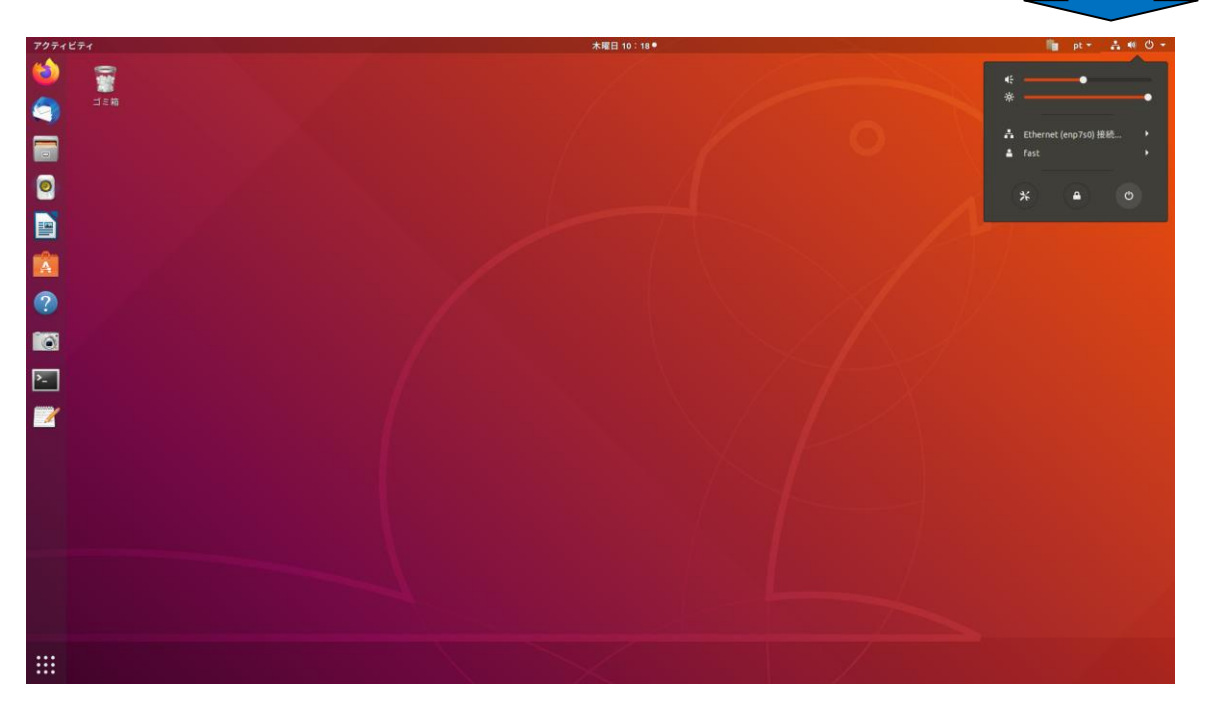

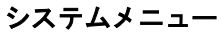

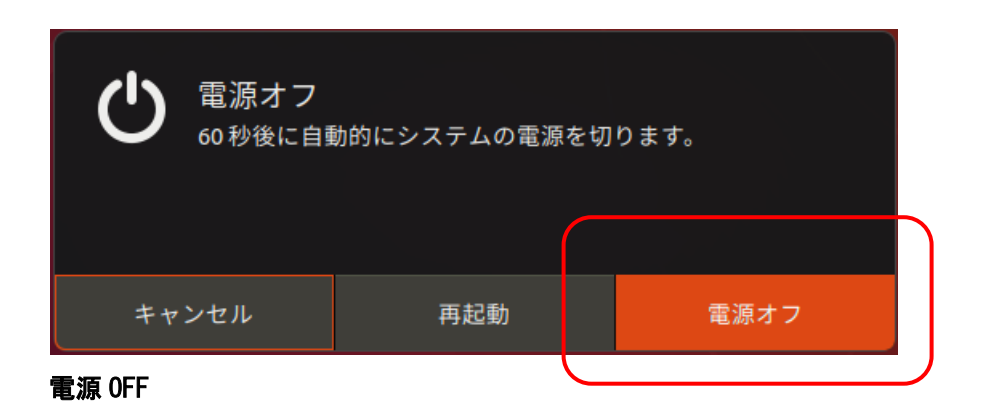

# <span id="page-8-0"></span>2. 環境における制限事項

#### <span id="page-8-1"></span>2.1 ユーザー名とパスワード

ユーザー名とパスワードの初期値は以下のとおりです。

 ユーザー名 : fast パスワード : fast

本装置は電源 ON 後アカウント選択画面になります。ユーザー名:fast を選択すると、パ スワードを入力するテキストボックスが表示されますので、"fast"と入力してサインイン をクリックしてください。

### <span id="page-8-2"></span>2.2 パスワードの変更

ユーザー名、パスワードは必要に応じて適宜変更してください。

注)有効なアカウントは工場出荷直後において fast のみです。 アカウントの追加やパスワードの変更等は、アプリケーションを表示する→[ユーザーア カウント]から可能です。必要に応じて、アカウントの追加やパスワードの変更を行ってくだ さい。

 なお、有効なアカウントが fast しかない状態で、誤って fast のパスワードを失念した場合、 復旧できなくなります。

## パスワード変更方法

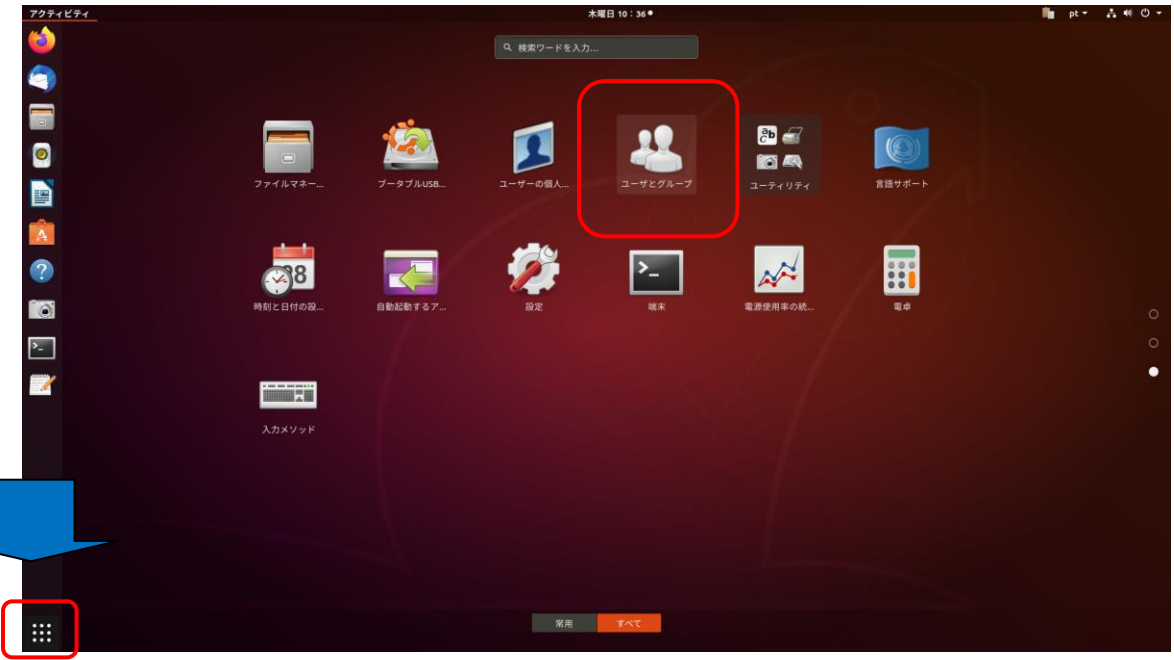

#### アプリケーション一覧

Ubuntu Dock の下にある格子状のアプリボタンをクリックし、インストールされているアプリケーション一 覧を表示させます。 ユーザーとグループをクリックしてユーザーの設定ダイアログを表示します。

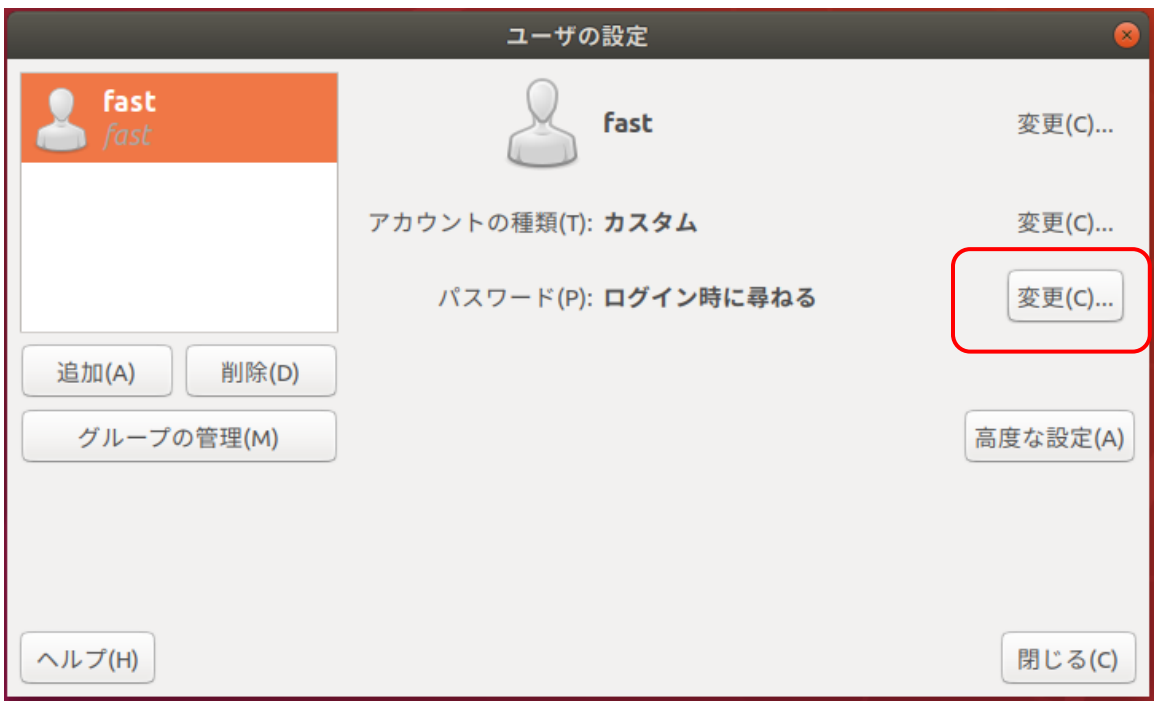

ユーザー設定

ユーザー設定が表示されますので、パスワード(P):ログイン時に尋ねる の並びにある変更(C)ボタンを クリックします。

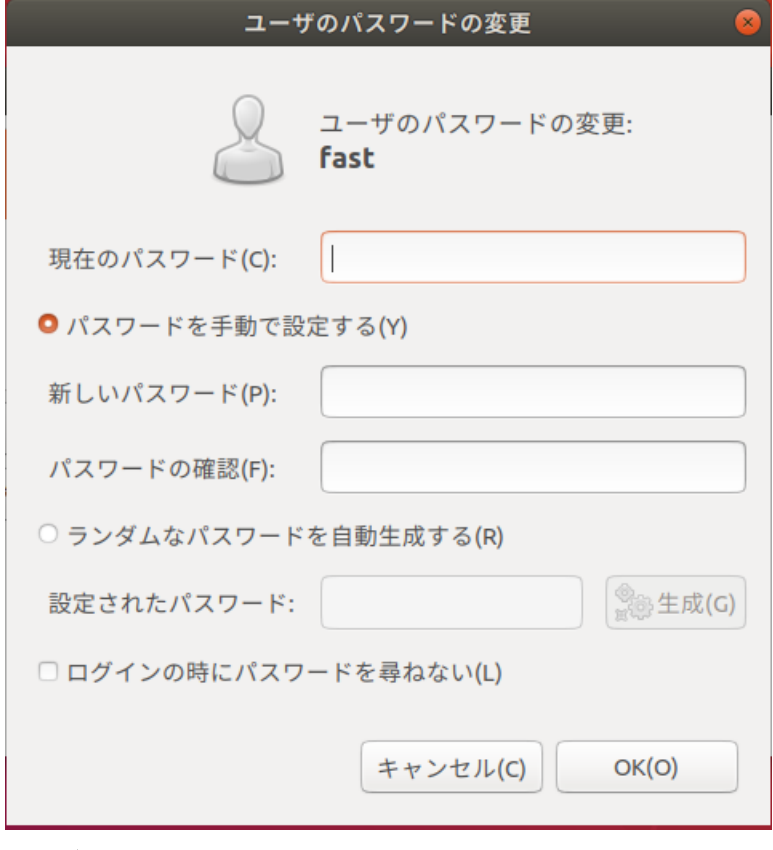

ユーザーパスワードの変更

パスワード変更画面になりますので、新しいパスワードを設定して OK をクリックします。

# <span id="page-11-0"></span>3. ライブラリについて

### <span id="page-11-1"></span>3.1 ライブラリのインストール場所

本装置には、FIE for Linux および FTL for Linux がインストールされています。 ライブラリは以下の場所にインストールされています。

FIE for Linux  $\cdot \cdot \cdot$  /opt/FAST/ fvalg-1/

FTL for Linux ··· /opt/FAST/FTL

## <span id="page-11-2"></span>3.2 ライブラリの利用手順

ライブラリの利用手順については下記のドキュメントを参照してください。

FIE for Linux ・・・ /opt/FAST/ fvalg-1/doc/FIE ライブラリの利用手順.txt

FTL for Linux ··· /opt/FAST/FTL/FTL.txt

#### <span id="page-12-0"></span>3.3 ライセンスキーの動作確認

FIE ライブラリの利用手順.txt に記載されているライセンスキーの動作確認方法について記載し ます。

ライセンスキーをあらかじめ装置に装着しておきます。

説明のため、opt/FAST/ fvalg-1 内に、test ディレクトリを作成し、こちらを作業用 作業用ディレクトリとして使用します。

左メニューバーより、『端末』をクリックして表示させます。

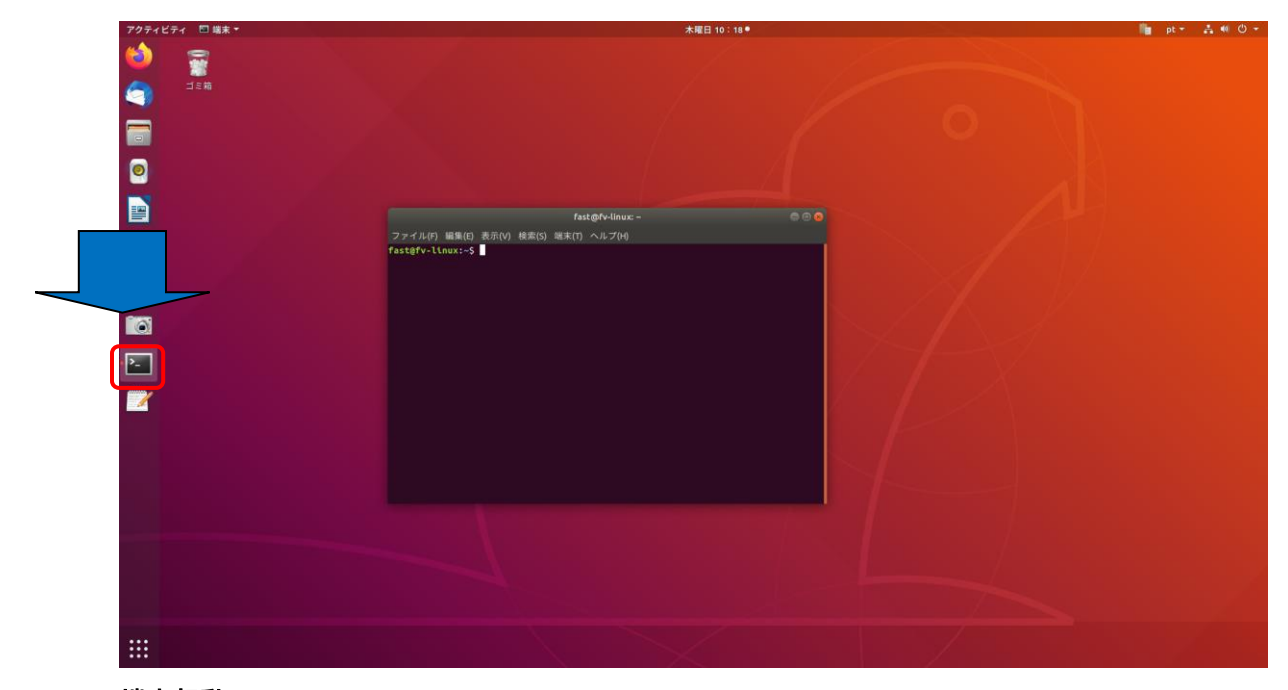

#### 端末起動

㏅コマンドで作業ディレクトリに移動します。 今回の場合は、/opt/FAST/test ディレクトリですので下記のようなコマンドになります。

\$ cd /opt/FAST/test

次に、cp コマンドで、sample.c を作業ディレクトリにコピーします。 下記のコマンドを実行すると、test フォルダ内に sample.c がコピーされます。

\$ cp /opt/FAST/fvalg-1/sample.c .

sample.c をコンパイルし a.out を生成します。

\$ gcc sample.c -lm -lpthread -lfvalg -lfvalg\_oss -L/opt/FAST/fvalg-1/lib

a.out を実行し、a.bmp ファイルが生成されれば終了です。

\$ ./a.out

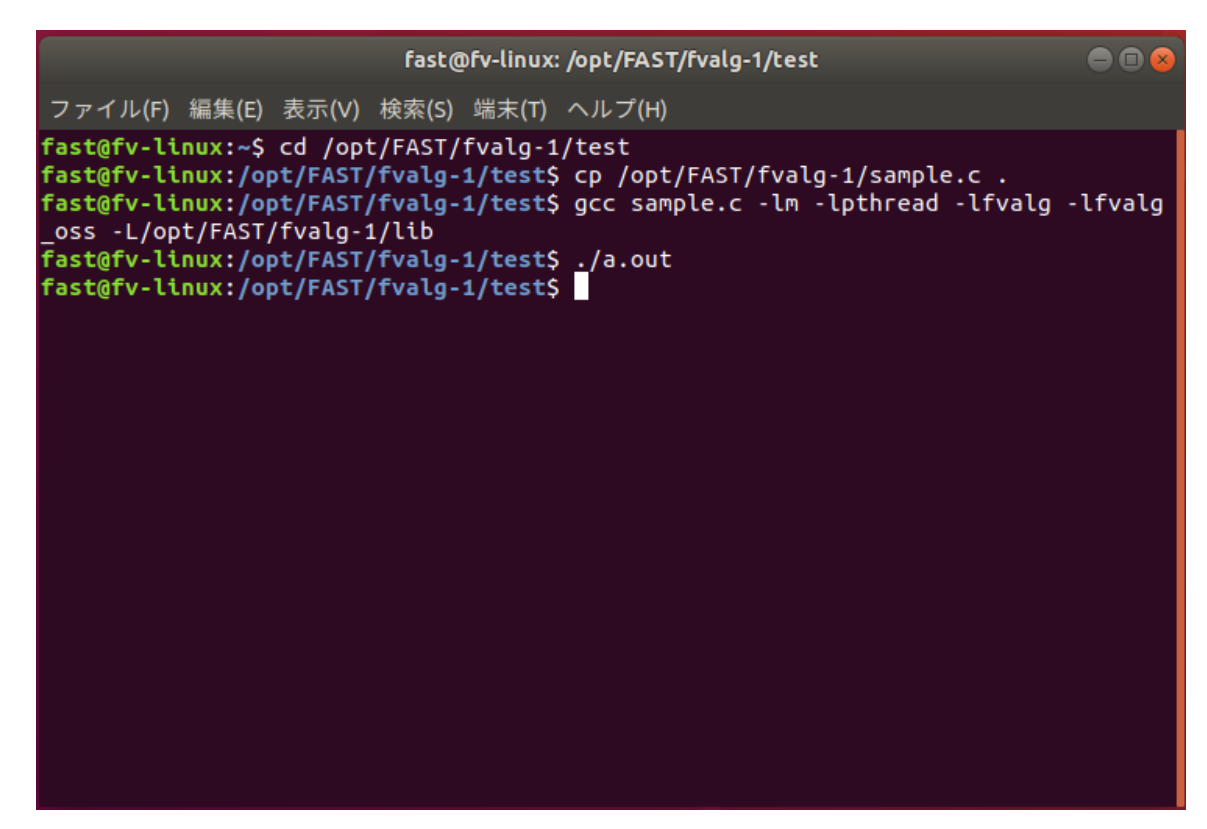

#### 端末画面

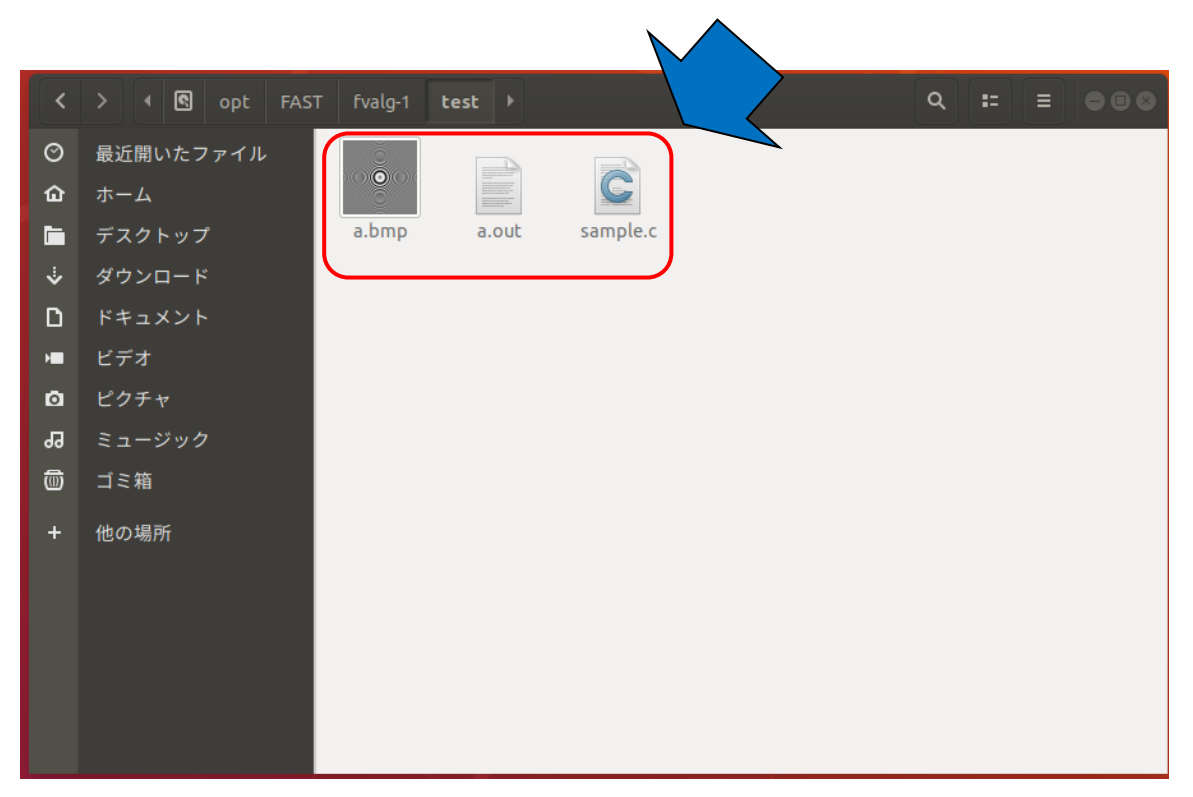

test ディレクトリ

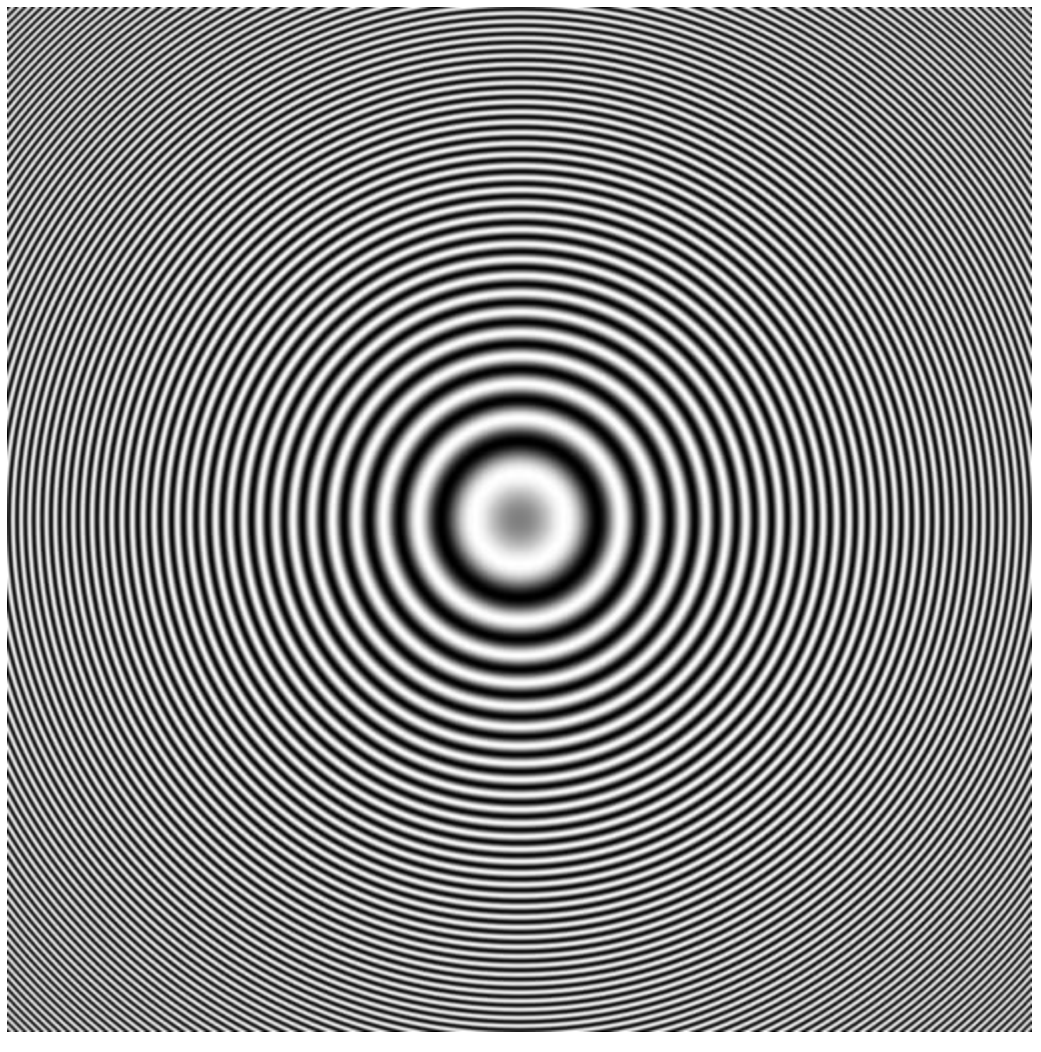

出力画像(a.bmp)

# <span id="page-15-0"></span>4. ネットワーク関連

ここではネットワーク関連の設定等について説明します。

#### <span id="page-15-1"></span>4.1 ネットワークの設定

Ubuntu Dock の下にある格子状のアプリボタンをクリックし、インストールされているアプリケー ション一覧を表示させます。

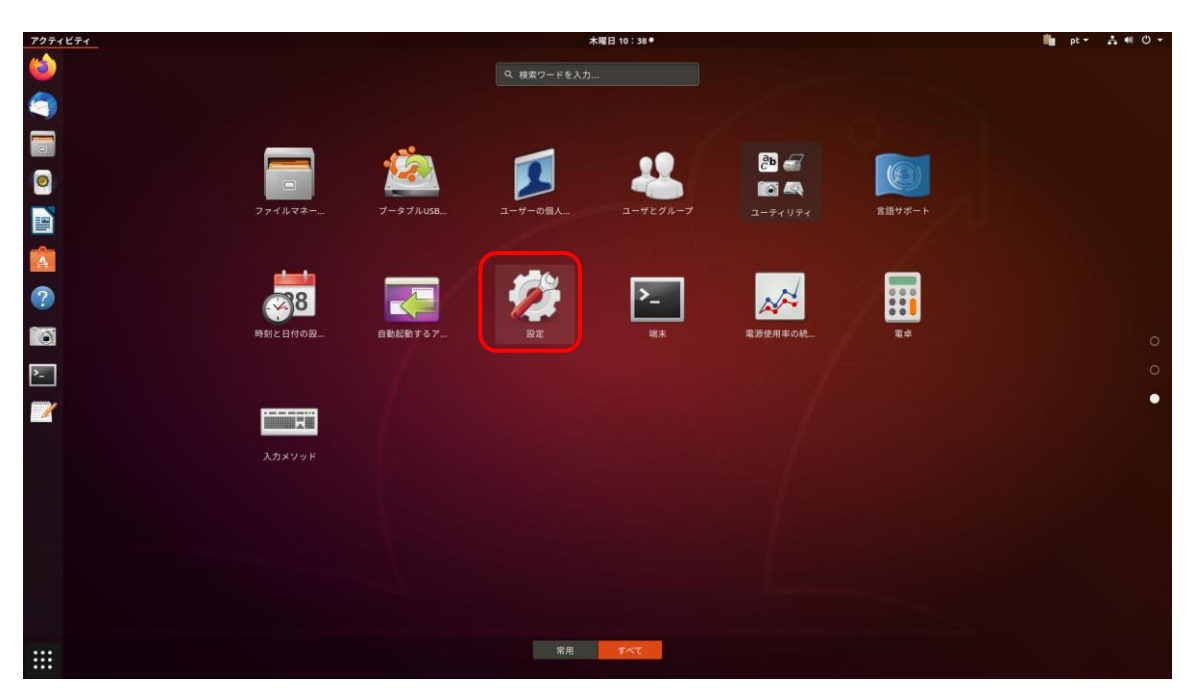

アプリケーション一覧

#### 設定をクリックし、左メニューからネットワークを選択します。 ネットワークの設定が行えますので、適宜設定を変更してください。

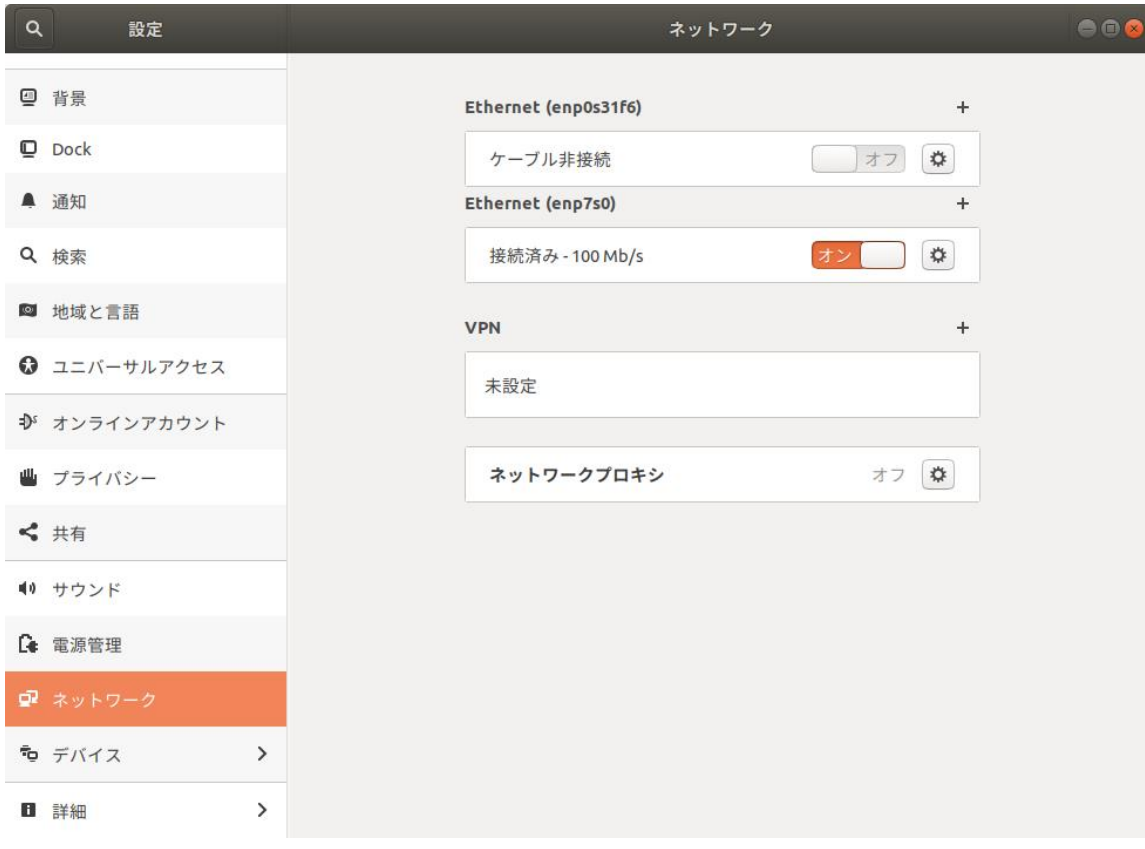

ネットワーク設定

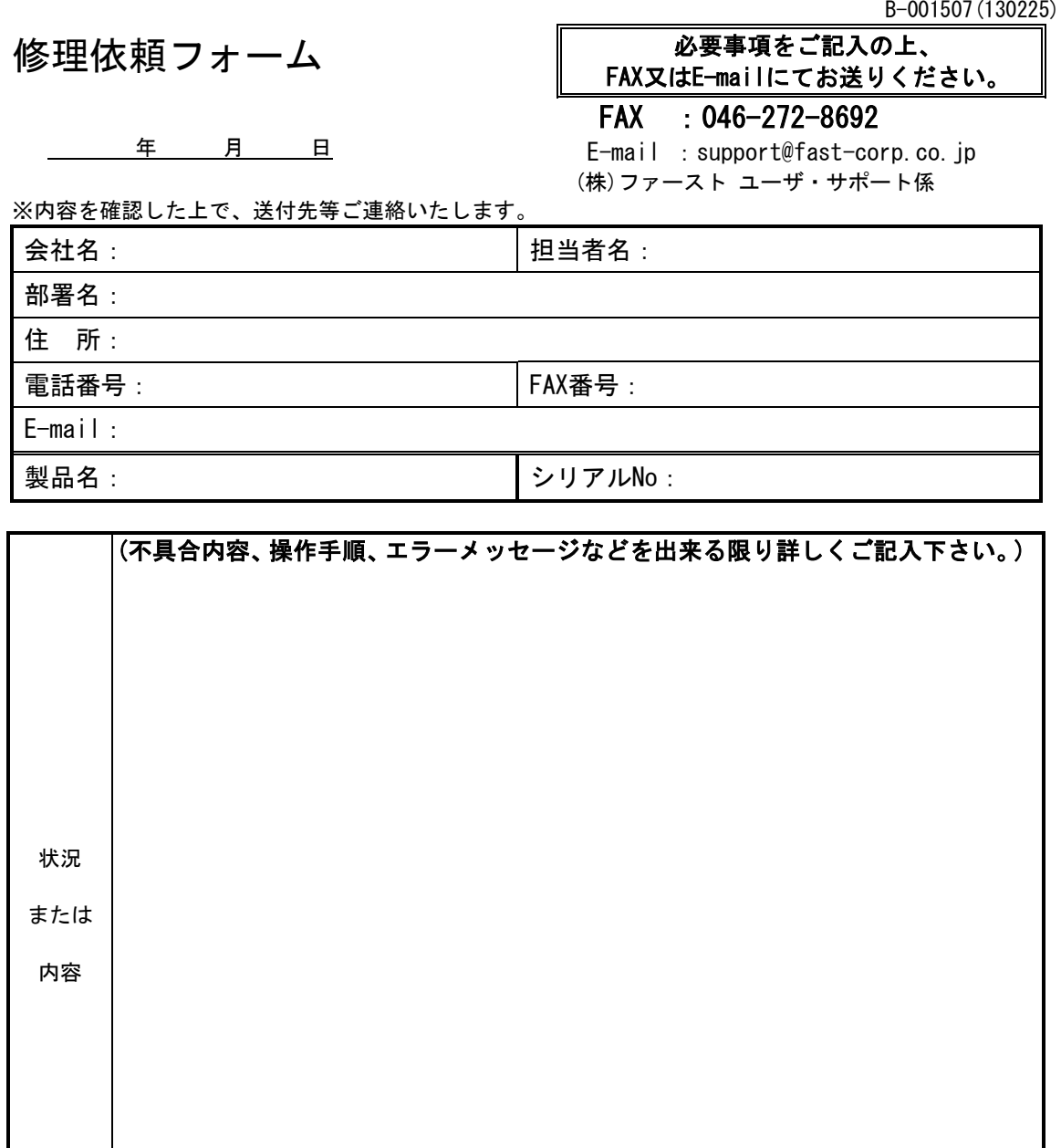

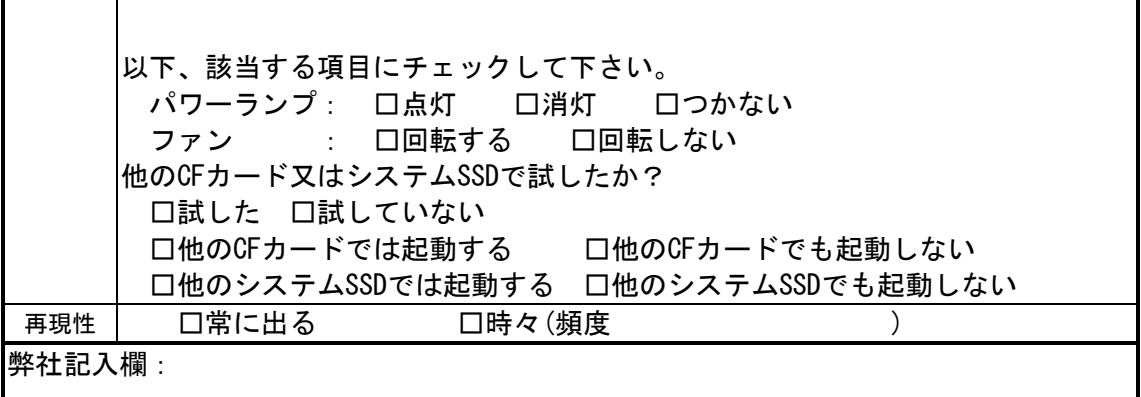

[注]1.このページはコピーしてお使いください。

### *FV2340-linux* ユーザーズガイド

2023 年 7 月第 1 版発行

## 発行所 株式会社ファースト

本 社 〒242-0001 神奈川県大和市下鶴間 2791-5

ユーザ・サポート FAX 046-272-8692 TEL 046-272-8691 E-mail : support@fast-corp.co.jp B-003826